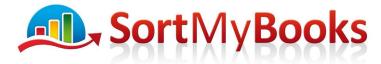

Award Winning Online Accounting Software

## Lesson 2 - Setting up Bank Accounts

Learning Outcomes - At the end of this you will understand: How to set up a Bank Account What the different types mean **Duration: 15 minutes** 

- 1. Click on the Accounts Tab and click on Bank
- 2. Click on Add
- 3. First we're going to add your Current Account. In Name type in something meaningful to you and everyone else that will be reading your accounts eg. your accountant and maybe your bookkeeper. A useful name is Current or even your Bank's Initials + Current eg. UB Current or BOI Current. For type select Bank. Do not enter anything yet for Opening Balance, that will come in a later lesson. Click on OK to complete.

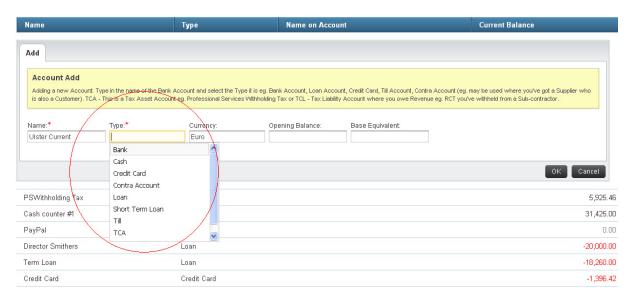

4. Click on the Bank Account that you've just created to enter the details. You only need to do this for your Current Account because you are going to use these details later when it comes to adding your Bank Details to your Sales Invoice to help you get paid quicker by your Customers.

Unit 3, KTI Centre, Deer Park, Park Road, Killarney, Co. Kerry

Tel: 1890 767 848 / 064 6632112 · Email: contact@sortmybooks.com · Web: www.sortmybooks.com

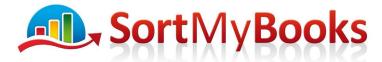

## Award Winning Online Accounting Software

| Quick Edit            | Transfer   | Transactions | Past Cheques | Delete                                            |
|-----------------------|------------|--------------|--------------|---------------------------------------------------|
| Name: *<br>BOI Curre  | nt         |              |              | Name on Account:<br>Sample                        |
| Type:*<br>Bank        |            |              |              | Account Number:<br>12345678                       |
| Currency:<br>Euro     |            |              |              | BIC:                                              |
| Bank Addres           | s:         |              |              | IBAN:                                             |
| St Stephe<br>Dublin 2 | en's Green |              |              | IE71 BOFI 90270999999<br>Opening Balance.<br>0.00 |
| Sort Code:            |            |              |              | Base Equivalent:                                  |
| 90-80-12              |            |              |              | 0                                                 |

- 5. With SEPA from February 2014 the important detail to have is the IBAN replacing the Sort Code and Account Number that we currently use. You should find these details on your Bank Statement or when you log-in to your online banking. Click on **OK** when you've completed entering the details. If you don't have them to hand right now you can come back to this screen at any time to add them.
- 6. So what other Accounts do you use in your business? Do you have another Current or Deposit Account? Maybe an Account your transfer the VAT to, if yes then go ahead and click on Add again add in this other Account. It will need to have a different name from the first one so something like Deposit or Current2. Again the type is going to be Bank.
- 7. PayPal if you have a business PayPal account then you should set this up and again it would have type **Bank** so follow the same steps you used for setting up the Current Account.
- Credit Card if you are using a Credit Card for the business then Add this with a type of Credit Card. If there is more than one Credit Card in the business then set up each Credit Card user with type Credit Card.
- 9. Loan and Short Term Loan only use Short Term Loan if the loan has to be repaid within one year. Most loans are long-term eg. type Loan. Short Term might be where you get a loan for stock that has to be repaid within a year. You need to add in all of your business loans. Click on Add and for the name use either Term Loan or if you have more than 1 loan then maybe the Account Number would be the most useful name. Make sure you select Loan for Type.

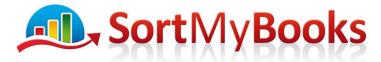

## Award Winning Online Accounting Software

- 10. Sole Trader or Partnership? Then set up a Drawings Account in a future lesson you'll get more information on how and when to use this Account. For now click on Add and type in the Sole Trader's Name plus Drawings and for Type select Drawings. For a Partnership set up a Drawings Account for each Partner.
- 11. Limited Company? Then set up a Director Loan Account for each active Director in the business in a future lesson you'll get more information on how and when to use this Account. For now click on Add and type in the person's name + Director and for Type select Director. Set up a Director Loan for each Director.
- 12. Professional Services Withholding Tax if you sometimes do contracts with the government you may find that they don't pay you in full. You get partial payment along with a certificate detailing how much tax they are withholding from you. If you are in this situation then you need to add in an Account to track it. Click on Add and for name type in something meaningful to you like 'Withholding' and for Type select TCA\* and click on OK.
- 13. RCT Do you work in the Construction Industry? Do you have to withhold money from your subcontractors or do you have money withheld from you? If you are the witholder then click on Add and for the name type in RCT and for the Type select TCL\*\*. If you are one that has money withheld from you then click on Add and for the name type in RCT and for the Type select TCA. If you have both situations eg. sometimes you have to withhold from your sub-contractors and sometimes money is withheld from you by your customer then choose TCA as the Type.

Click here to do our short quiz to check how well you've understood the lesson.

If you have any questions please click here and ask. We'd love to help and you will be helping us improve our course <u>https://sortmybooks.zendesk.com/anonymous\_requests/new</u>

\*TCA – This is short for Tax Control Asset. What that means is this account will be in the Current Assets section of your Balance Sheet. That will tell you how much the government owes you back for the tax it withheld.

\*\*TCL – This is short for Tax Control Liability. What that means is this account will be in the Current Liabilities section of your Balance Sheet. That will tell you how much you owe to the government for the money you've had to withhold from your sub-contractors.

**Types** – why does it matter what type of Account I choose, can't they all be Bank? Your business's balance sheet is divided into 3 sections, Assets, Liabilities and Capital. The type that you choose determines where on the Balance Sheet that it will go so that you don't have to worry about things being in the wrong place. If you want to know more about your Balance Sheet and what is means for your business then click here for our explanation.